ENU000A, V2.04.xx

# Användarinstruktioner Memograph M, RSG45

Advanced Data Manager Programvarualternativet Batch Ytterligare instruktioner för batchhantering

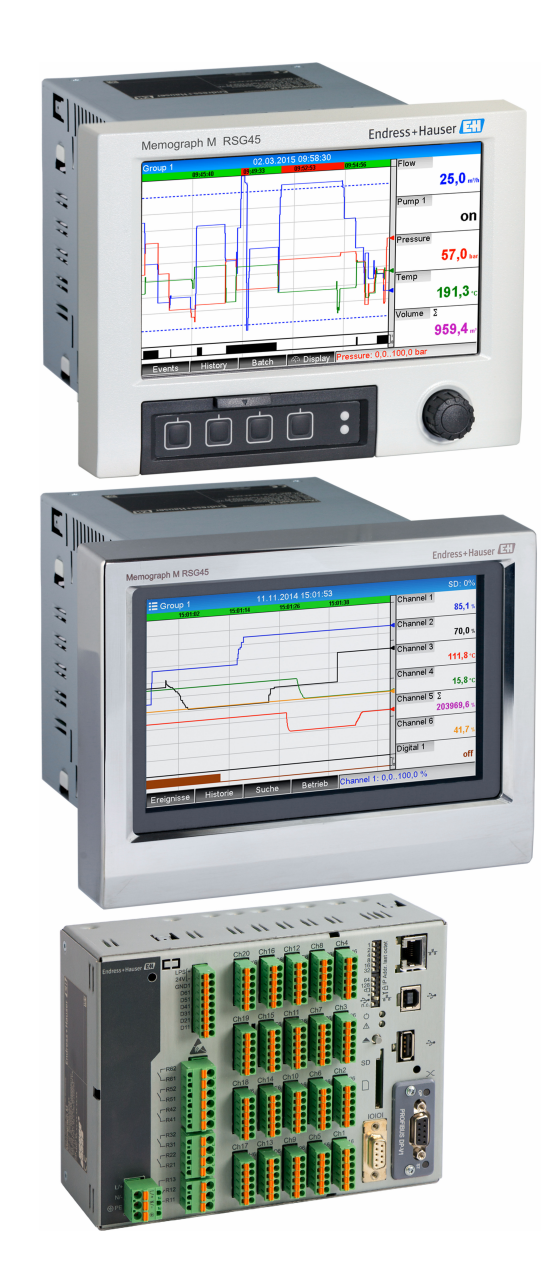

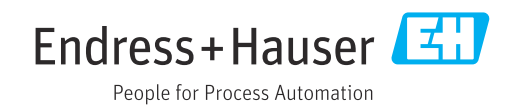

# Innehållsförteckning

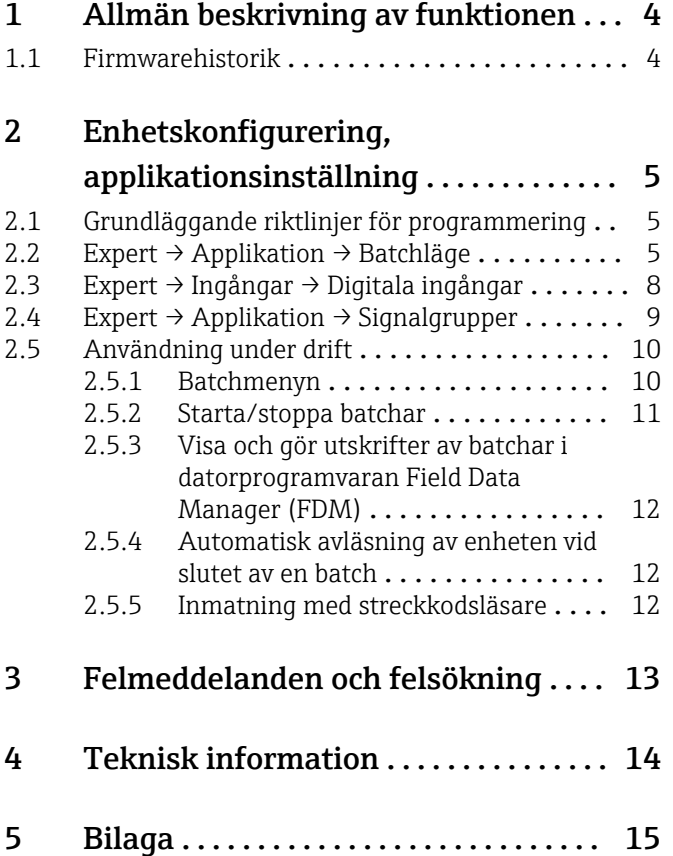

## <span id="page-3-0"></span>1 Allmän beskrivning av funktionen

### **OBS**

#### Denna handbok innehåller tilläggsinformation om ett särskilt alternativ i programvaran.

Tilläggsinstruktionerna avser inte att ersätta befintliga användarinstruktioner!

‣ Mer information finns i användarinstruktionerna och tilläggsdokumentationen.

Dokumentation för samtliga enhetsversioner hittar du på:

- Internet: www.endress.com/deviceviewer
- Smarttelefon/surfplatta: Endress+Hauser Operations-appen

#### Definition av batchfunktionen:

En batch i tillverkningen avser summan av alla produktenheter som framställts, tillverkats eller packats under samma förhållanden. Dessa tilldelas vanligtvis ett unikt partinummer (batchnummer), och numret står också ofta markerat på produkterna i detta parti.

Batcharna tilldelas en bestämd signalanalys i enheten (batch  $1 \rightarrow$  analys 1, batch 2  $\rightarrow$ analys 2 osv.).

Obs! Operatören kan inte genomföra ytterligare analyser (t.ex. dagliga analyser) om fyra batchar körs parallellt. Endast totalräknaren förblir fastställd.

En batch kan startas eller stoppas manuellt på enheten med ett externt tangentbord, en streckkodsläsare, en kontrollingång (digital ingång) eller via fjärrdrift (fältbuss/OPC).

Vid batchens slut skapas en batchrapport (Signalanalys) med min-, max-, medelvärden och mängder. Den kan även skrivas ut automatiskt.

Batchprogramvaran innehåller också mattepaketet. H

#### Följande information rörande regelefterlevnad enligt FDA 21 CFR Part 11 är  $| \cdot |$ användarens ansvar:

- Angivande av felaktiga start- och stopptider resulterar i felaktig dataloggning
- Angivande av felaktig/ingen batchinformation resulterar i felaktig dataloggning
- Enbart behörig personal (kontrollerad av användaradministration) får underteckna en batch

### 1.1 Firmwarehistorik

Översiktlig historik över enhetens programvara:

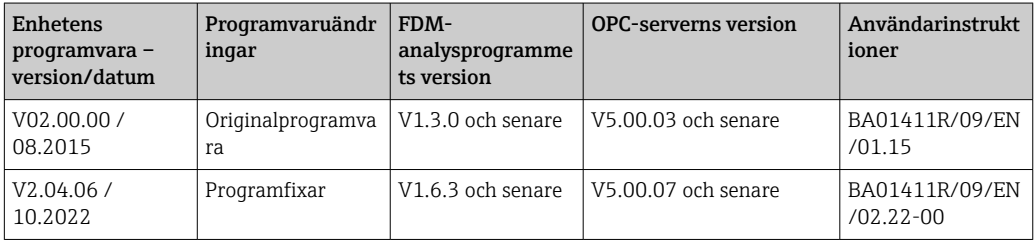

## <span id="page-4-0"></span>2 Enhetskonfigurering, applikationsinställning

### 2.1 Grundläggande riktlinjer för programmering

- 1. Installera och konfigurera enheten enligt användarinstruktionerna BA01338R. Läs igenom alla säkerhetsinstruktioner!
- 2. Genomför ytterligare inställningar som behövs för batchläge (se nästa avsnitt).

```
3. Konfigurera displayen, välj till exempel displayläge. Se kapitel 11 i
användarinstruktioner BA01338R.
```
### 2.2 Expert  $\rightarrow$  Applikation  $\rightarrow$  Batchläge

Nödvändiga inställningar för batchläge.

Beroende på vald funktion anpassas enhetens användargränssnitt så att enbart  $\vert$  1 berörda parametrar behöver kontrolleras/ställas om inför varje användning.

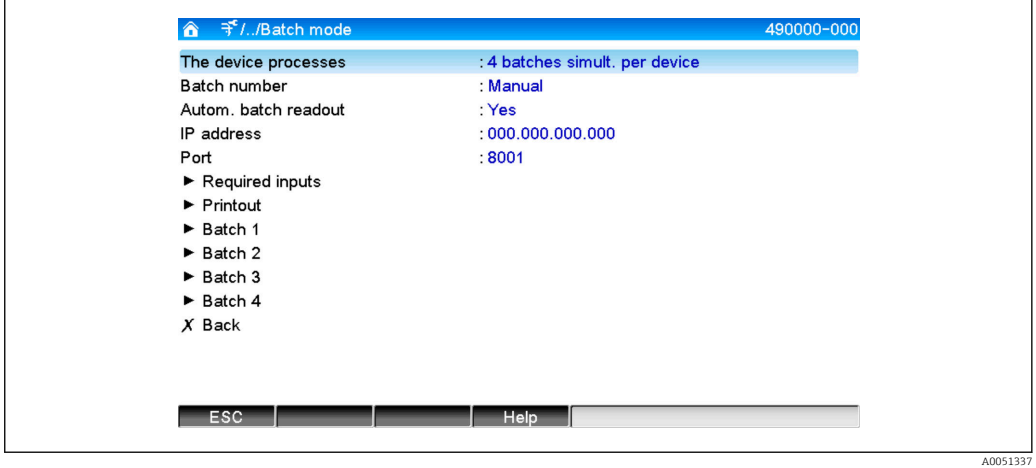

 *1 Expert → Applikation → Batchläge*

| Menyobjekten i "Applikation<br>$\rightarrow$ Batchläge" | Konfigurerbara parametrar<br>(fabriksinställningar är markerade i fetstil)                                                                                                    | Direktåtkomstkod |
|---------------------------------------------------------|----------------------------------------------------------------------------------------------------|------------------|
| Enheten processar                                       | Enheten kan registrera upp till fyra batchar samtidigt. Konfigurera hur många batchar<br>enheten ska bearbeta simultant.<br>Urvalslista: Avslagen, 1 batch per enhet, x batcher simul. per enhet                                                                                                    | 490000/000       |
| <b>Batchnummer</b>                                      | Konfigurera hur batchnumret ska skapas:<br>Manuell: Vilken text som helst kan anges som batchnummer.<br>Öka automatiskt: batchnumret ökar automatiskt med 1 efter att batchen är färdig.                                                                                                    | 490001/000       |
| Autom. batchavläsning                                   | Aktivera denna funktion för att få datorprogramvaran att avläsa data automatiskt och få en<br>utskrift så snart en batch är färdigställd.<br>Obs! Endast tillgänglig om enheten är ansluten genom Ethernet och automationssystemet<br>för avläsning är startat i utvärderingsprogramvaran i Field Data Manager (FDM).<br>Urvalslista: Nej, Ja | 490002/000       |
| <b>IP-adress</b>                                        | Ange avläsningsdatorns IP-adress här. Kontakta nätverksadministratören för att få reda på<br>IP-adressen vid behov.<br><b>Obs!</b> Ett DNS-namn kan också användas.<br>Fabriksinställning: 000.000.000.000                                                                                                    | 490003/000       |
| Port                                                    | Anslutning till avläsningsdatorn etableras genom denna kommunikationsport.<br>Obs! Porten måste eventuellt aktiveras om nätverket skyddas av en brandvägg. Kontakta<br>nätverksadministratören om så är fallet.<br>Fabriksinställning: 8001                                                                                                   | 490004/000       |

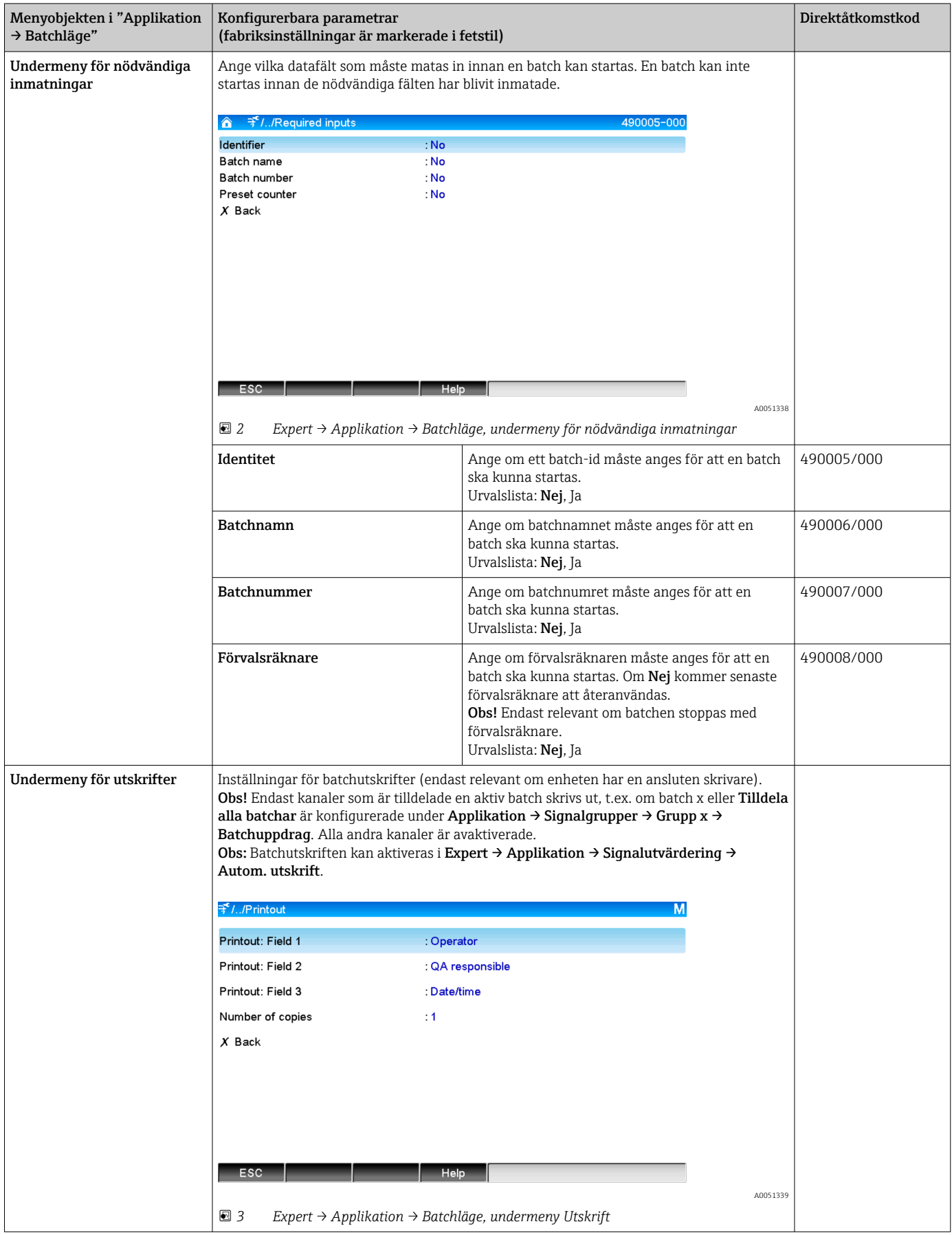

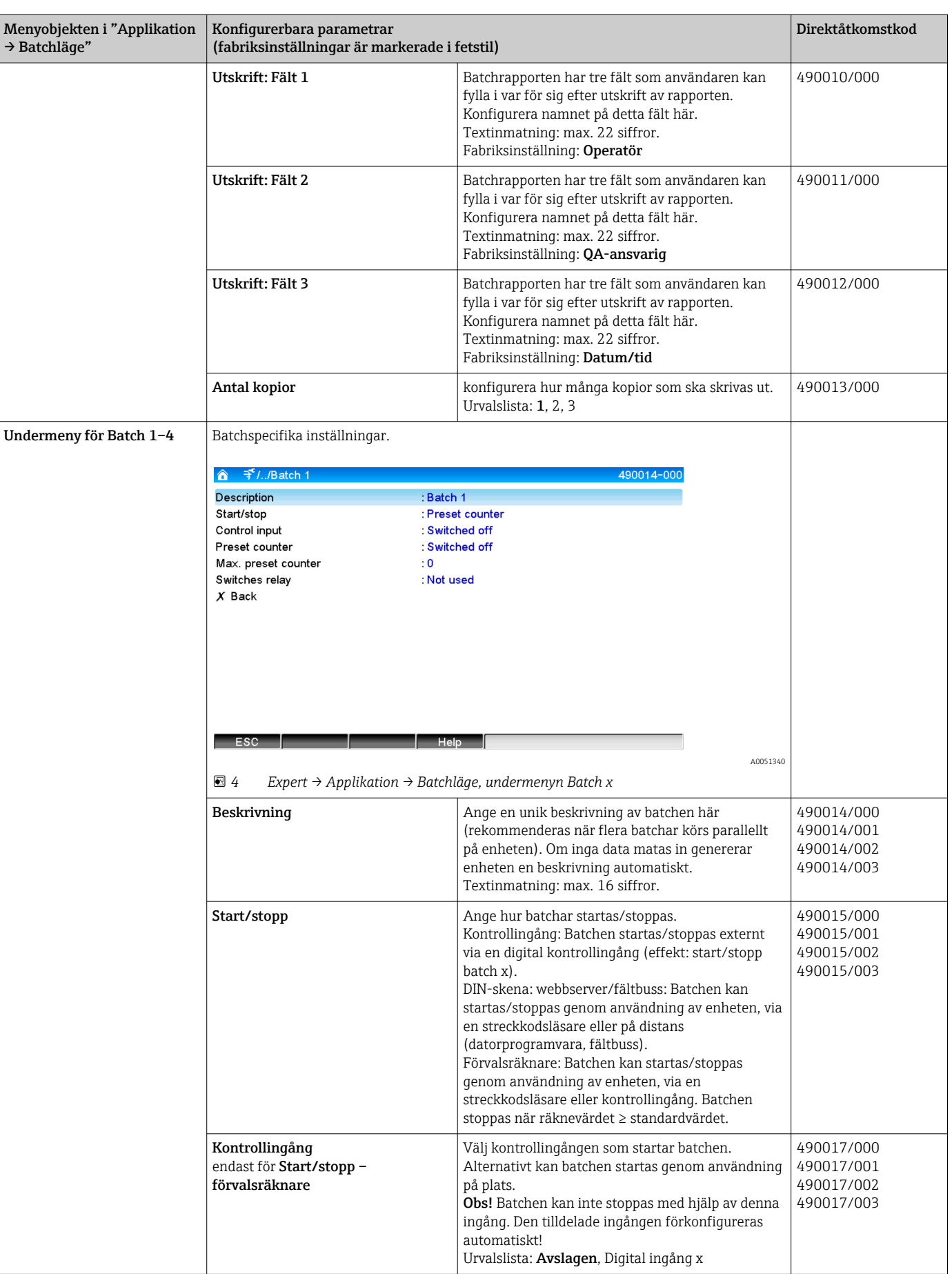

<span id="page-7-0"></span>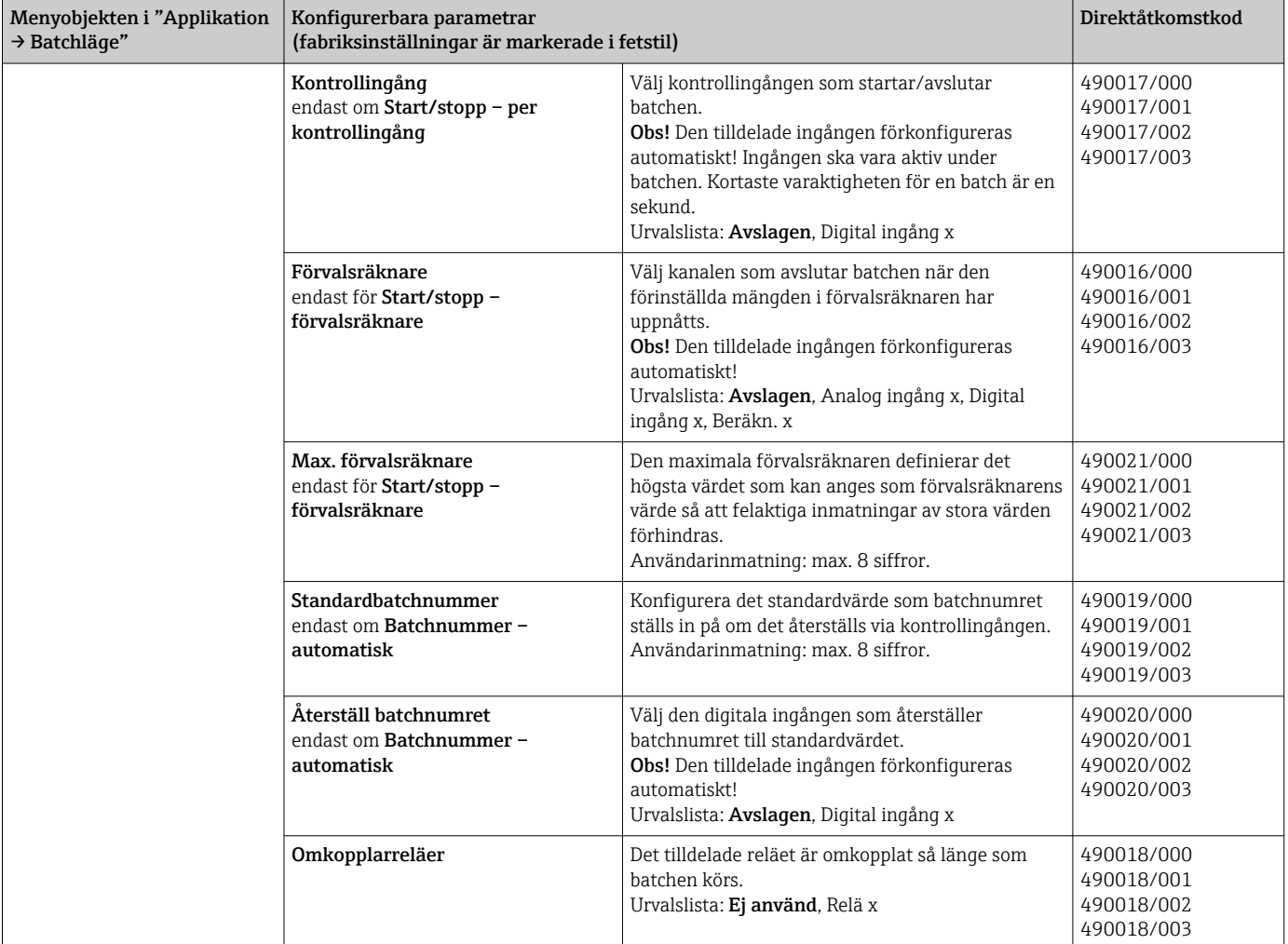

### 2.3 Expert → Ingångar → Digitala ingångar

Inställningar för digitala ingångar för batchläge.

Enbart inställningar relevanta för batchläge beskrivs här. Se användarinstruktionerna för alla övriga funktioner för digitala ingångar.

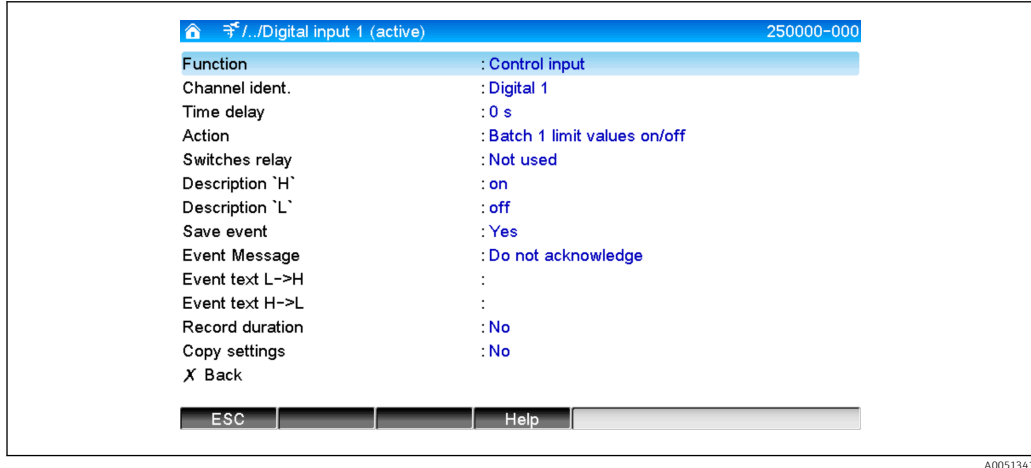

 *5 Expert → Ingångar → Digitala ingångar → Digital ingång x*

<span id="page-8-0"></span>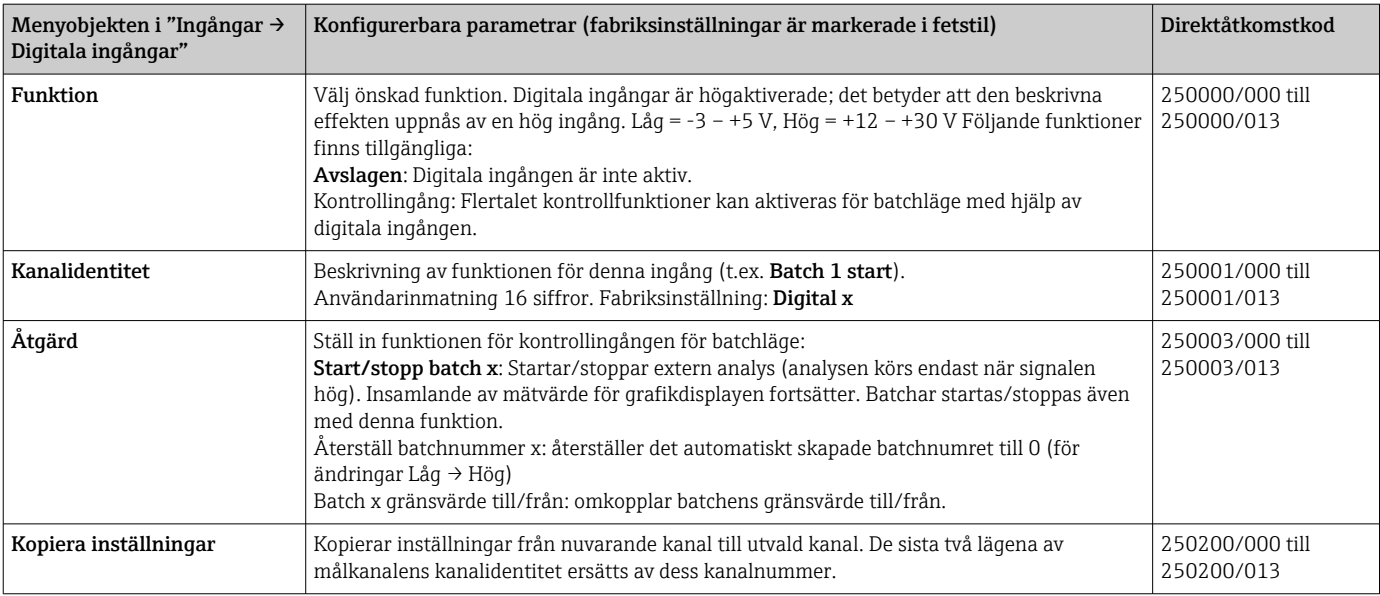

## 2.4 Expert  $\rightarrow$  Applikation  $\rightarrow$  Signalgrupper

Inställningar för signalgrupper för batchläge.

Enbart inställningar relevanta för batchläge beskrivs här. Se användarinstruktionerna A för alla övriga signalanalysfunktioner.

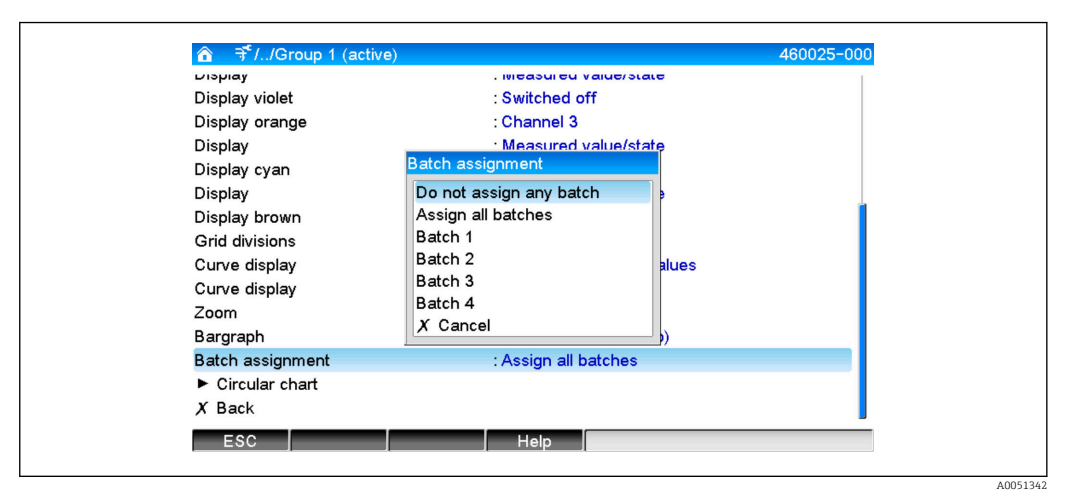

 *6 Expert → Applikation → Signalgrupper → Grupp x*

<span id="page-9-0"></span>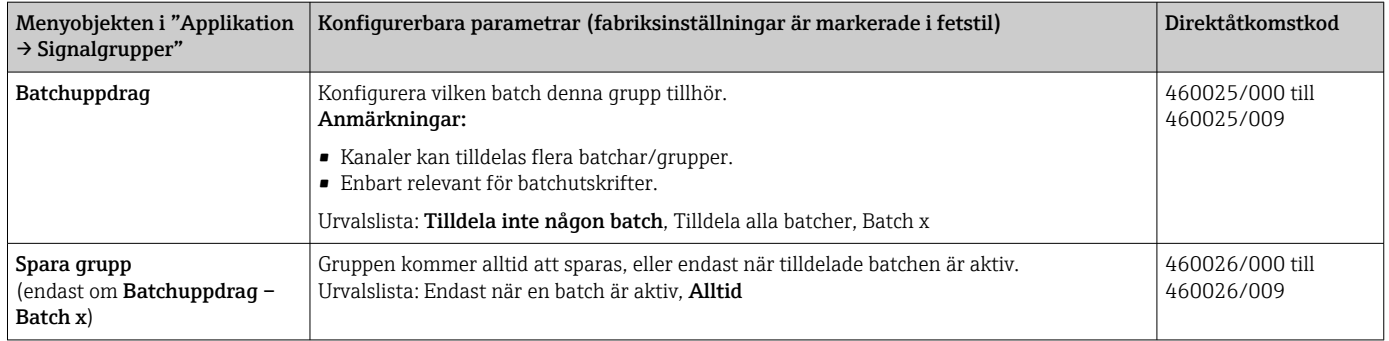

De ändrade inställningarna träder inte i kraft förrän man återgår till display-läge (mätvärdesvisning) efter parameterinställning. Gå ur driftmenyerna genom att trycka upprepade gånger på menyobjektet Bakåt. Fram till denna punkt körs enheten fortfarande med tidigare data.

### 2.5 Användning under drift

### 2.5.1 Batchmenyn

Under drift visas en individuell symbol för varje batch uppe till höger i mätvärdesdisplayen. En grön symbol indikerar att batchen har startats. En röd symbol indikerar att batchen har stoppats.

Endast kanaler som är tilldelade en aktiv batch visas, t.ex. om Batch x eller Tilldela alla batcher har konfigurerats under Applikation → Signalgrupper → Grupp x → Batchuppdrag. Alla andra kanaler är avaktiverade.

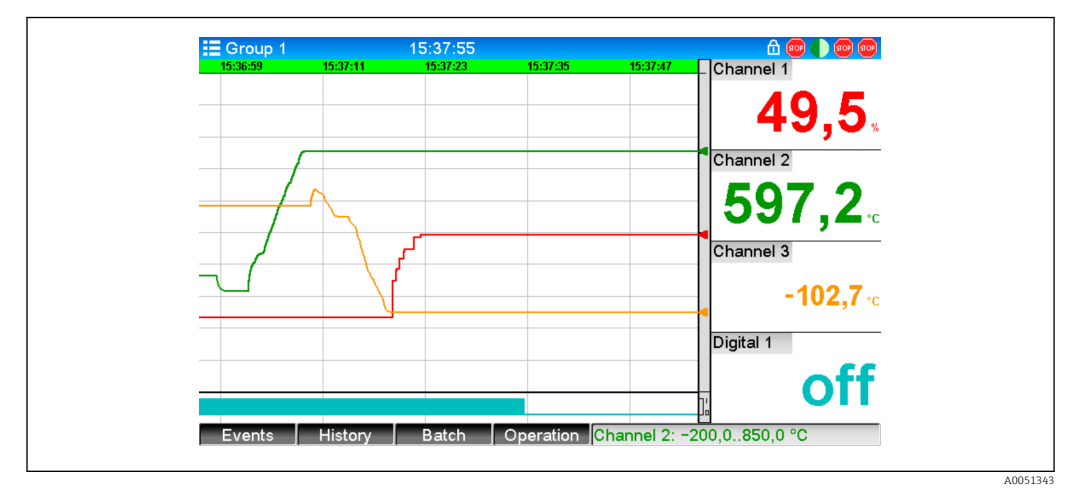

#### *7 Batchmeny*

Öppna Batch-menyn genom att trycka på skärmknapp 3 eller via Huvudmeny → Drift:

<span id="page-10-0"></span>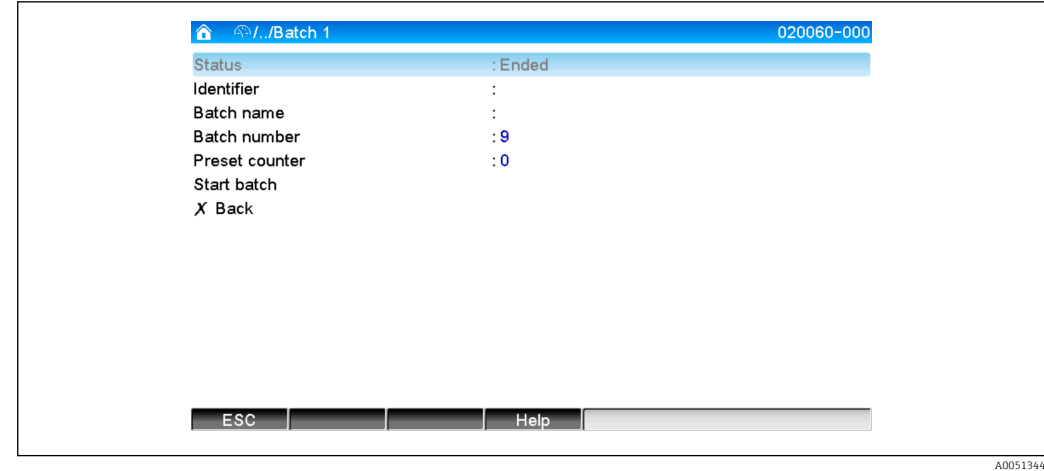

 *8 Batchmeny*

Denna meny används för att ange batchinformation och kontrollera batchen.

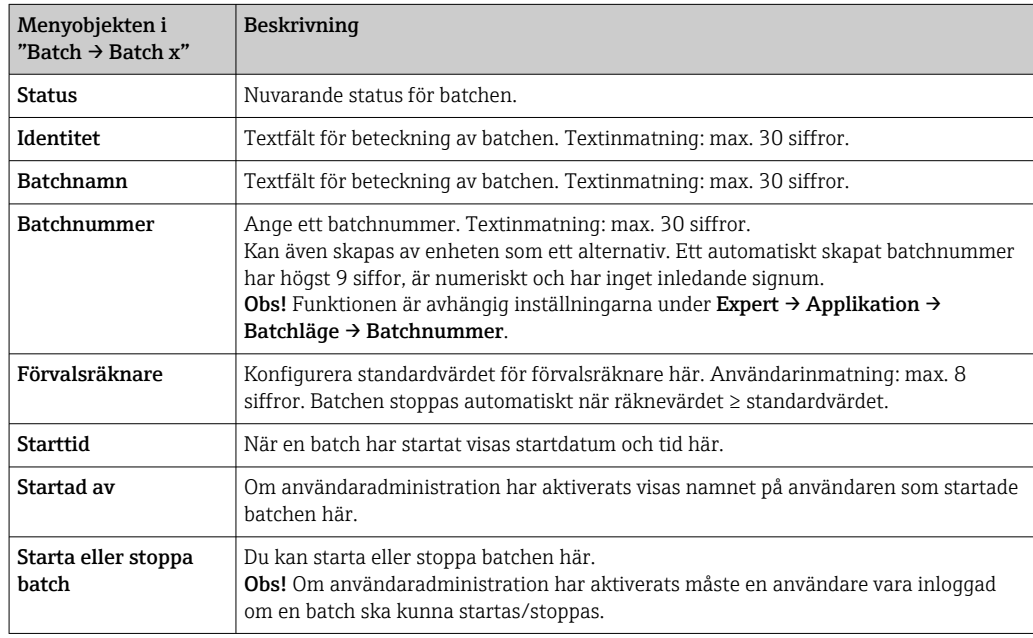

#### 2.5.2 Starta/stoppa batchar

Batchar startas eller stoppas genom:

- kontrollingången (en enskild kontrollingång per batch)
- användning av enheten (skärmknapp 3 eller via Huvudmeny → Drift → Batch)
- förvalsräknare
- fjärråtkomst (OPC-server)
- Profibus DP, Modbus, EtherNet/IP eller PROFINET
- streckkodsläsare

En analys sparas i slutet av en batch. Analysen visas under Huvudmeny → Drift → Signalanalys  $\rightarrow$  Batch x.

#### Obs!

- Batchstatusen (startad eller avslutad) finns kvar även efter ett strömavbrott.
- Det måste gå minst 200 ms mellan två likadana batchar (stopp/start).
- Kortaste varaktigheten för en batch är 1 s. Batchar som är kortare än så registreras inte.
- En ny batch kan inte startas förrän den gamla har avslutats.
- Starten och avslutet på batcharna registreras i händelseloggen.

#### <span id="page-11-0"></span>2.5.3 Visa och gör utskrifter av batchar i datorprogramvaran Field Data Manager (FDM)

Innan dessa funktioner kan användas måste datorprogramvaran installeras. Se instruktionerna och informationen på datorprogramvarans DVD-skiva.

#### Procedur för batchavläsning med datorprogramvara:

- 1. Starta funktionen Readout data → Mass storage (Avläs data → Masslagring) eller Readout data → Online connection (Avläs data → Onlineanslutning). Steg för stegnavigering gör användningen enkel.
- 2. Under de följande stegen skapas enheten i databasen och data läses av.

#### Procedur för visualisering och utskrift av batchar med datorprogramvara:

- 1. Starta funktionen Visualization → New (Visualisering → Ny). Steg för stegnavigering öppnas. Under de följande stegen ska enheten väljas jämte de kanaler och batchar ska visualiseras.
- 2. Kurvorna, rapporterna, värdena och händelserna som visas kan skrivas ut med utskriftssymbolen.
- 3. Med Close kan du stänga visualiseringen eller spara den som mall.
- Mer information om funktionerna finns i den integrerade onlinehjälpen och i handböckerna på datorprogramvarans DVD-skiva.

#### 2.5.4 Automatisk avläsning av enheten vid slutet av en batch

Denna funktion är enbart tillgänglig när enheten är ansluten via Ethernet. Port 8001 av brandväggen måste ha aktiverats.

Följande inställningar ska göras så att enheten automatiskt läses av i slutet av en batch:

#### 1. På enheten:

Öppna huvudmenyn, välj Expert → Applikation → Batchläge och ställ in Autom. batchavläsning på Ja. Konfigurera datorns IP-adress under IP-adress med den installerade datorprogramvaran.

#### 2. I datorprogramvaran:

Starta funktionen Data management → Automatic (Datahantering → Automatisk). Steg för steg-navigering öppnas.

- 3. I steg 1 väljer du Automatic information -> Automatic new/edit (Automatisk information -> Automatisk ny/redigera) och Select task: → Read out device (Välj uppgift:  $\rightarrow$  Avläs enhet).
- 4. I steg 2 väljer du rätt enhet.
- 5. I steg 3 väljer du Read out job → Active (Avläs jobb → Aktiv) och Interval: Device (Intervall: Enhet). Funktionen Additional batch triggered (Dessutom batchutlöst) gör att enheten dessutom läses av automatiskt utifrån valt intervall (t.ex. dagligen) efter batchens slut.
- 6. Save sparar och aktiverar den automatiska funktionen.
- 7. Den automatiska funktionen kan stoppas eller startas om under **Extra → Settings →** Automatic.

Mer information om funktionerna finns i den integrerade onlinehjälpen och i handböckerna på datorprogramvarans DVD-skiva.

#### 2.5.5 Inmatning med streckkodsläsare

Batchinformation kan matas in på två sätt med hjälp av en streckkodsläsare:

#### <span id="page-12-0"></span>Använda batchmenyn:

Streckkodsläsaren kan användas för följande batchinformation: identitet, batchnamn and batchnummer. Inmatningsdialogrutorna ifråga måste däremot öppnas manuellt via Batchmenyn.

#### Via kommandosekvenser som streckkod:

#### 1. Arbetsmoment:

Läs in den relevanta streckkoden (= kommandosekvens). (Se bilagan för streckkoder för kommandosekvenserna för batch 1 till 4.)

- 2. Läs in aktuell data för den relevanta batchen.
- 3. Enheten skickar ett meddelande i 30 sekunder om vilka data som lästes in.

*Beskrivning av streckkoderna i bilagan:*

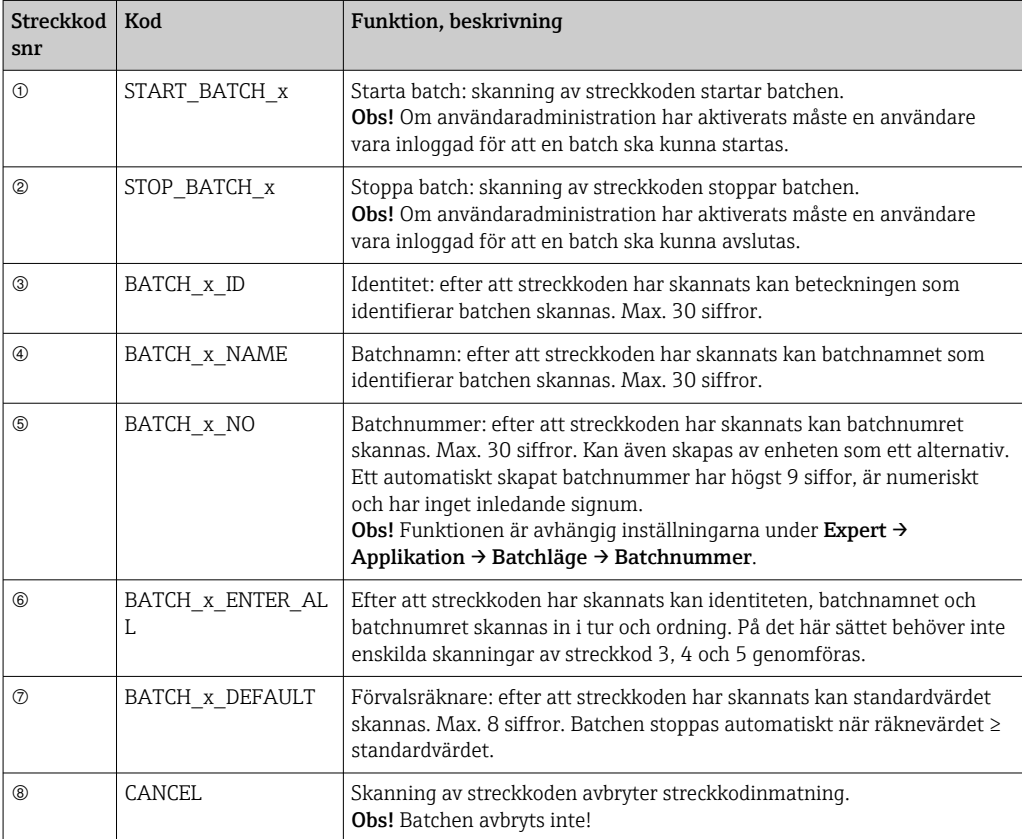

### **AOBSERVERA**

#### FailSafe-läge:

- ‣ Om inte relevant data läses in inom x sekunder (x kan konfigureras i huvudmenyn via Expert → System → Streckkodsläsare → Timeout-sekvenser, 10 till 180 s, standard = 30 s) efter att kommandosekvensen har lästs in, avbryts processen utan några meddelanden.
- ‣ Det är möjligt att läsa in en kommandosekvens flera gånger i följd. Den giltiga kommandosekvensen är alltid den senast inlästa.

# 3 Felmeddelanden och felsökning

Enheten informerar om fel och felaktiga inmatningar med text på skärmen. I displayläge (mätvärdesvisning) visas felkoderna i det övre högra hörnet av skärmen.

#### <span id="page-13-0"></span>Version med navigationsvred och frontreglage:

Dessutom signalerar en röd lysdiod fel, eller blinkar i händelse av varningar eller nödvändigt underhåll.

Detaljer om felmeddelanden och felsökning kan hittas i avsnittet Diagnostik och felsökning i användarinstruktionerna.

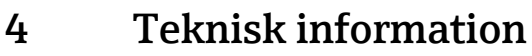

Teknisk information i användarinstruktionerna gäller för det här enhetstillvalet.

#### <span id="page-14-0"></span>5 **Bilaga**

Kommandosekvenser för Batch 1 + 2 (kod 128):

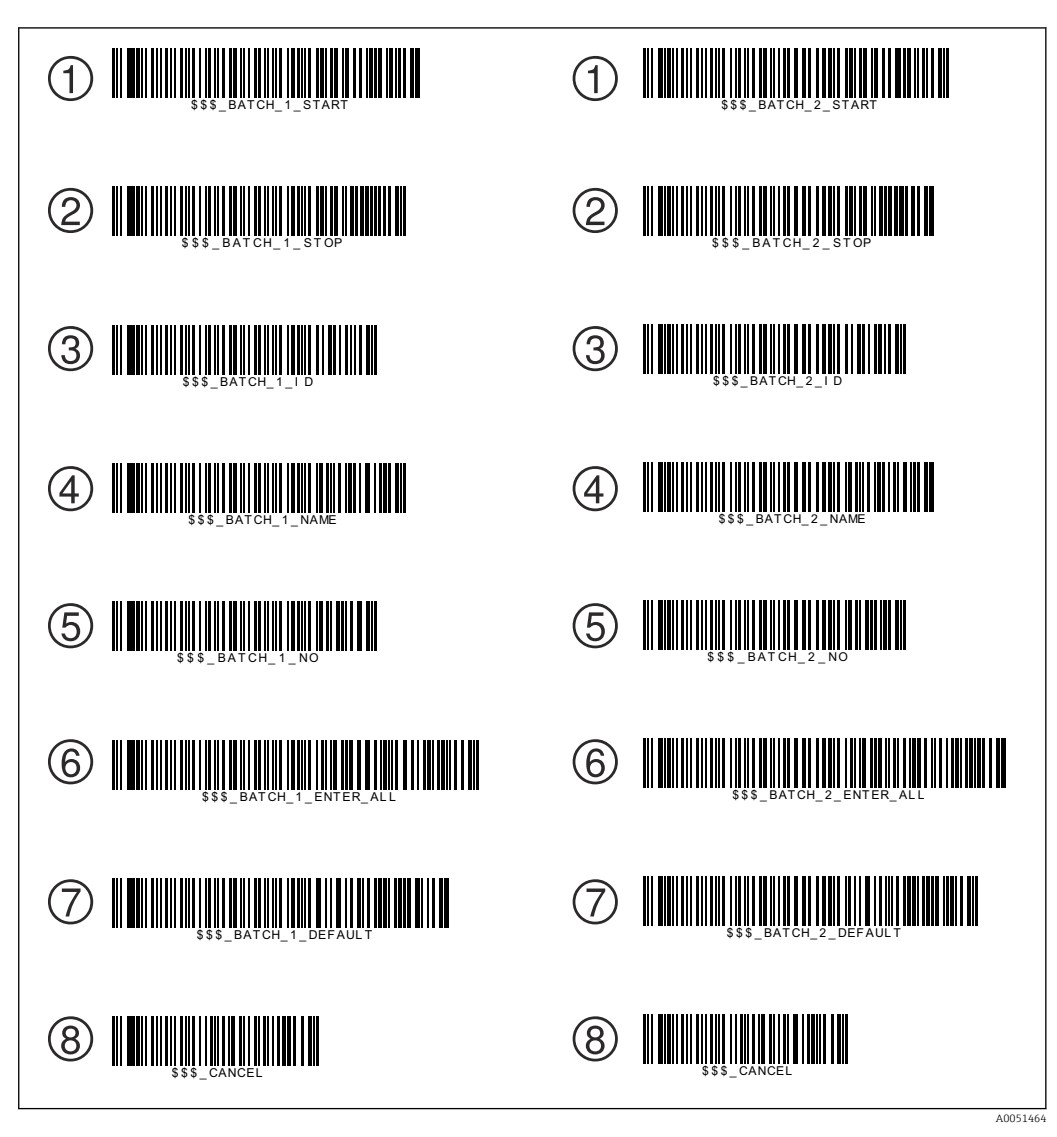

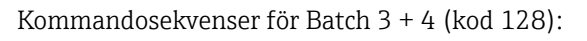

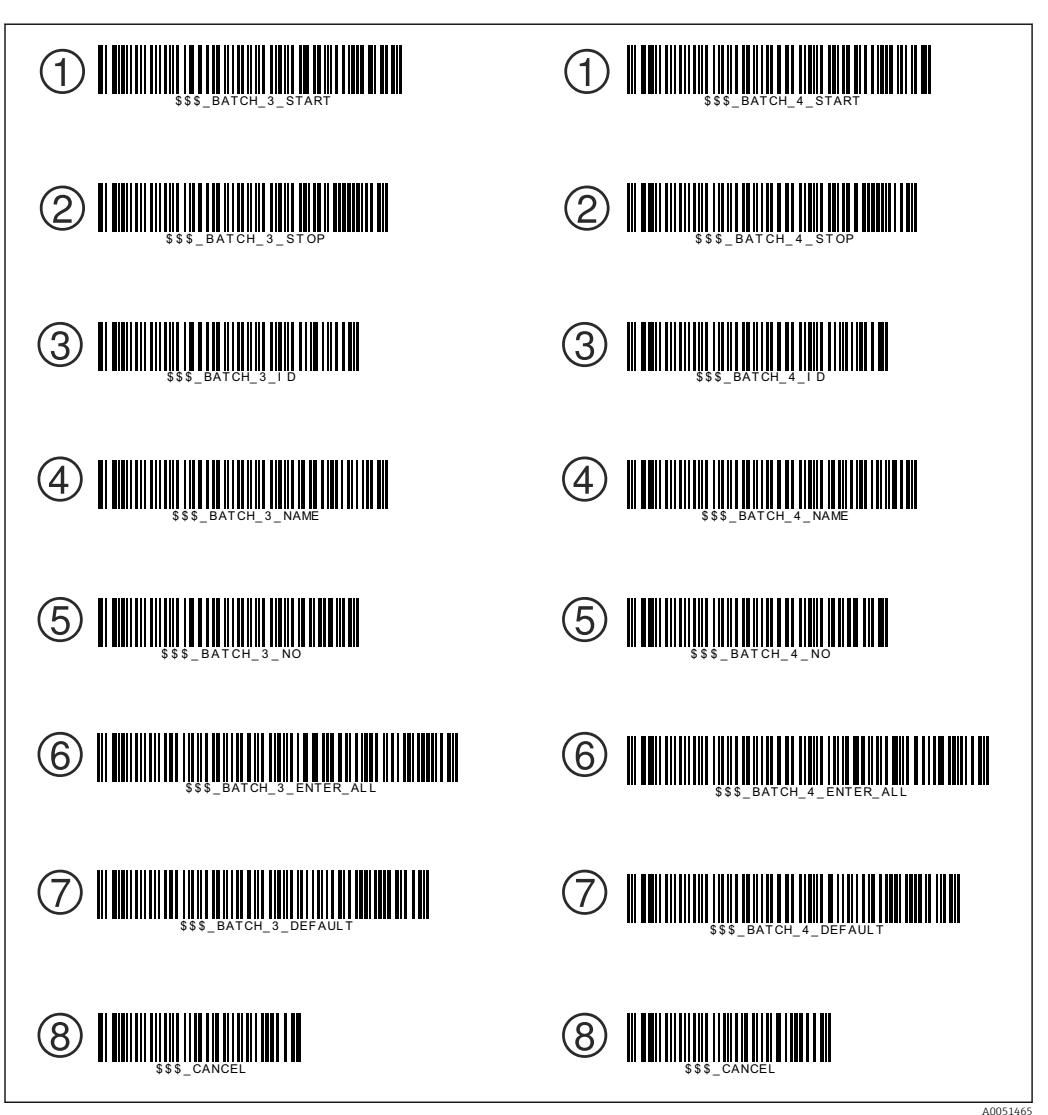

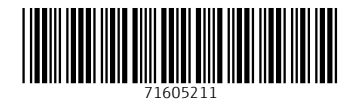

www.addresses.endress.com

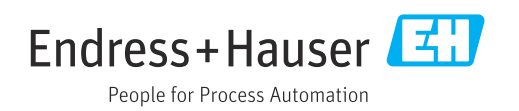